# **Браузер хранилищ документов**

Приложение предназначено для настройки отображения Хранилищ Документов (ХД) в файловых менеджерах и браузерах в виде стандартных жестких/сетевых дисков.

## Порядок работы

После установки окно приложения имеет вид:

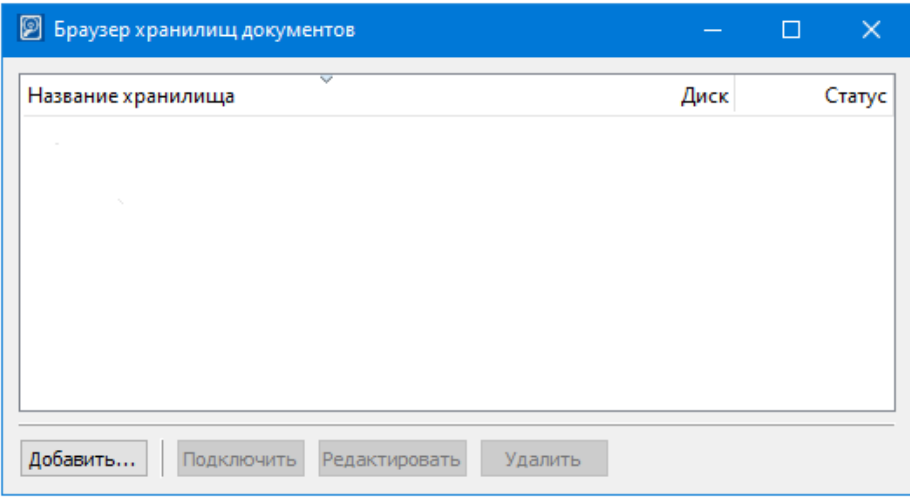

По кнопке **Добавить...** вызовите диалог **Создание соединения**.

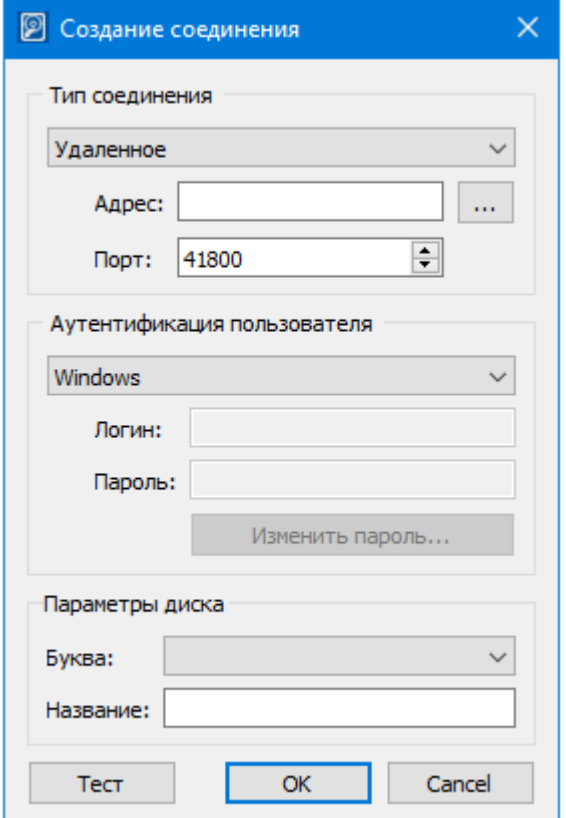

## Группа **Тип соединения**

При выборе типа соединения **Локальное** соединение будет устанавливаться с хранилищем, которое расположено на компьютере пользователя.

Поля **Адрес** и **Порт** неактивны.

При выборе типа соединения **Удаленное** соединение будет установлено с хранилищем, которое расположено на другом (удаленном) компьютере. При этом станут доступными поля **Адрес** и **Порт**.

Поле **Адрес** – вводится адрес компьютера, на котором расположено ХД.

Значение вводится вручную либо выбирается по кнопке из диалога **Компьютеры сети**, содержащего список компьютеров сети:

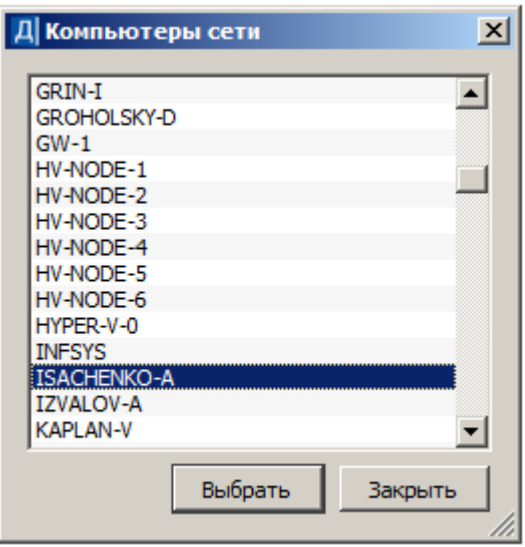

Поле **Порт** – вводится порт компьютера для удаленного соединения к хранилищу. (Этот параметр пользователю сообщает администратор ХД).

Порт для входящих соединений определяется при установке хранилища (см. **статью Установка Хранилища документов** в справочной системе к ПП CREDO III).

#### Группа **Аутентификация пользователя**

Если выбрано значение **Windows** – установка соединения с ХД выполняется через учетную запись пользователя из Active Directory. Никаких дополнительных настроек не требуется.

Если выбрано значение **Базовая** – при установке соединения с компьютером ХД используются "логин – пароль", заданные в диалоге **Параметры соединения**.

**Логин** – текстовое поле, вводимое пользователем для базовой аутентификации.

**Пароль** – текстовое поле, вводимое пользователем для базовой аутентификации.

Логин и пароль для конкретного пользователя задаются администратором хранилища при добавлении пользователя в список лиц, которые могут работать с данным ХД.

Кнопка **Изменить пароль…** – открывает диалог Изменение пароля для базовой аутентификации.

Кнопка **Тест** проверяет выполнение соединения и по результатам проверки выдает соответствующее сообщение.

### Группа **Параметры диска**

**Буква** – выбор буквы для диска из выпадающего списка доступных.

**Название** – название диска. По умолчанию совпадает с именем ХД.

Кнопка **ОК** – завершает настройку соединения.

В окне приложения появятся строки с созданными дисками:

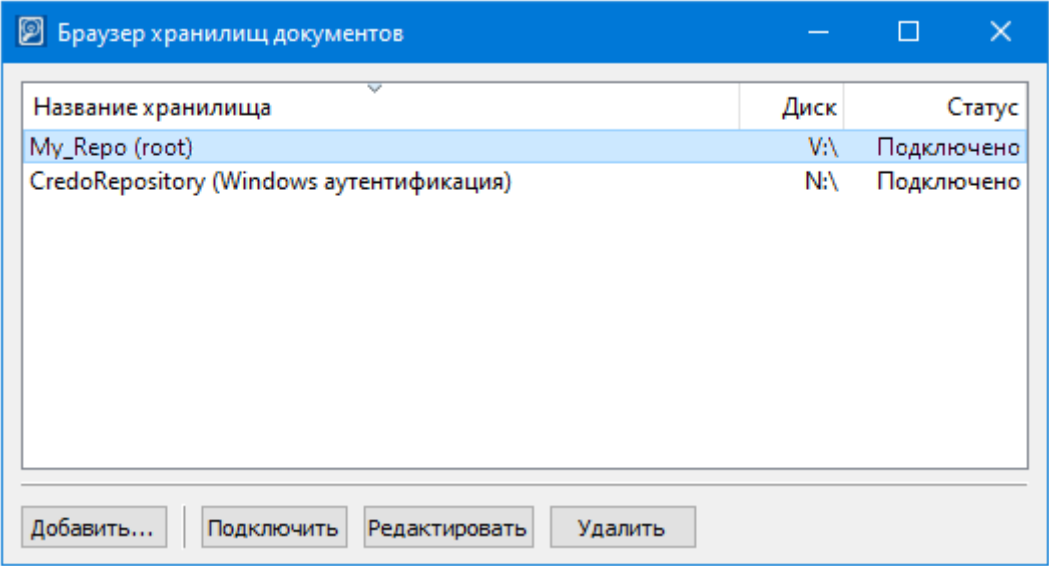

Созданные диски отобразятся в файловых менеджерах и браузерах.

Выбранный диск (необходимо выделить соответствующую строку в приложении) можно:

**Отключить**. Диск не будет отображаться в файловых менеджерах и браузерах. Соответственно изменится его **Статус**.

**Редактировать**. Вызывается диалог **Настройки соединени**я (полный аналог диалога **Создать соединение**).

**Удалить**. Диск будет удален.

По кнопке приложение закрывается. Иконка приложения размещается на панели задач. Приложение вызывается двойным ЛКМ по иконке.

Иконка имеет контекстное меню, которое вызывается по ЛКМ. Команды меню позволяют **Показать** или **Скрыть** приложение, выполнить настройку **Запускать при старте системы** или выполнить **Выход** из приложения. После выхода из приложения вновь запустить его можно по пути *Пуск/...*.